# Tutorial de instalação e utilização do Otimizador de PDF TRT-14

Programa para converter PDF em PDF-A

#### Download

• Para baixar o programa, acesse o site <http://www.trt14.jus.br/conversor-pdf> e clique na opção para baixar a versão portável, conforme a figura abaixo:

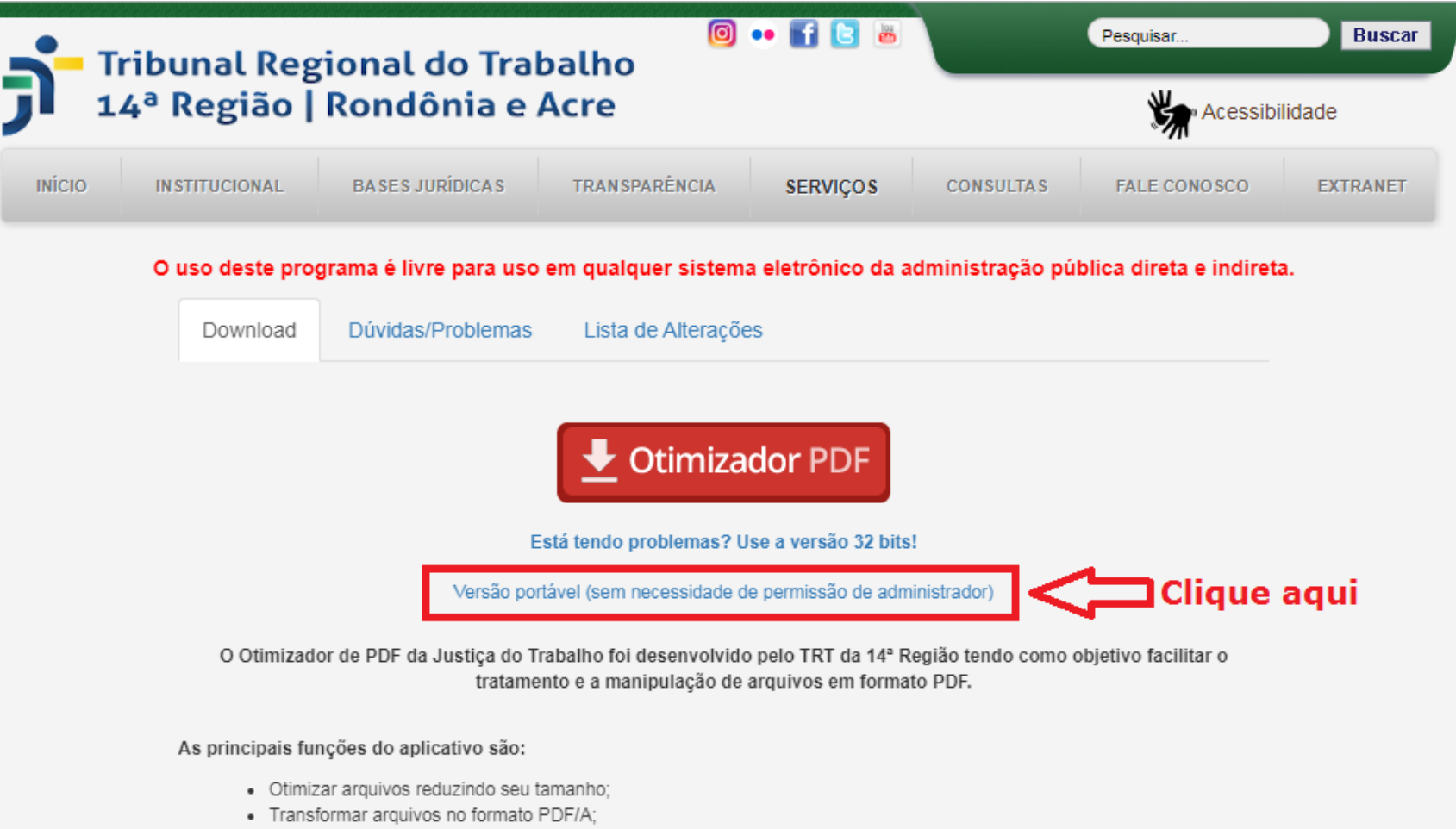

## Instalação

• Abra o arquivo baixado, escolha a pasta em que quer instalar (Destination folder) e clique em "Install", como indicado na figura

abaixo.

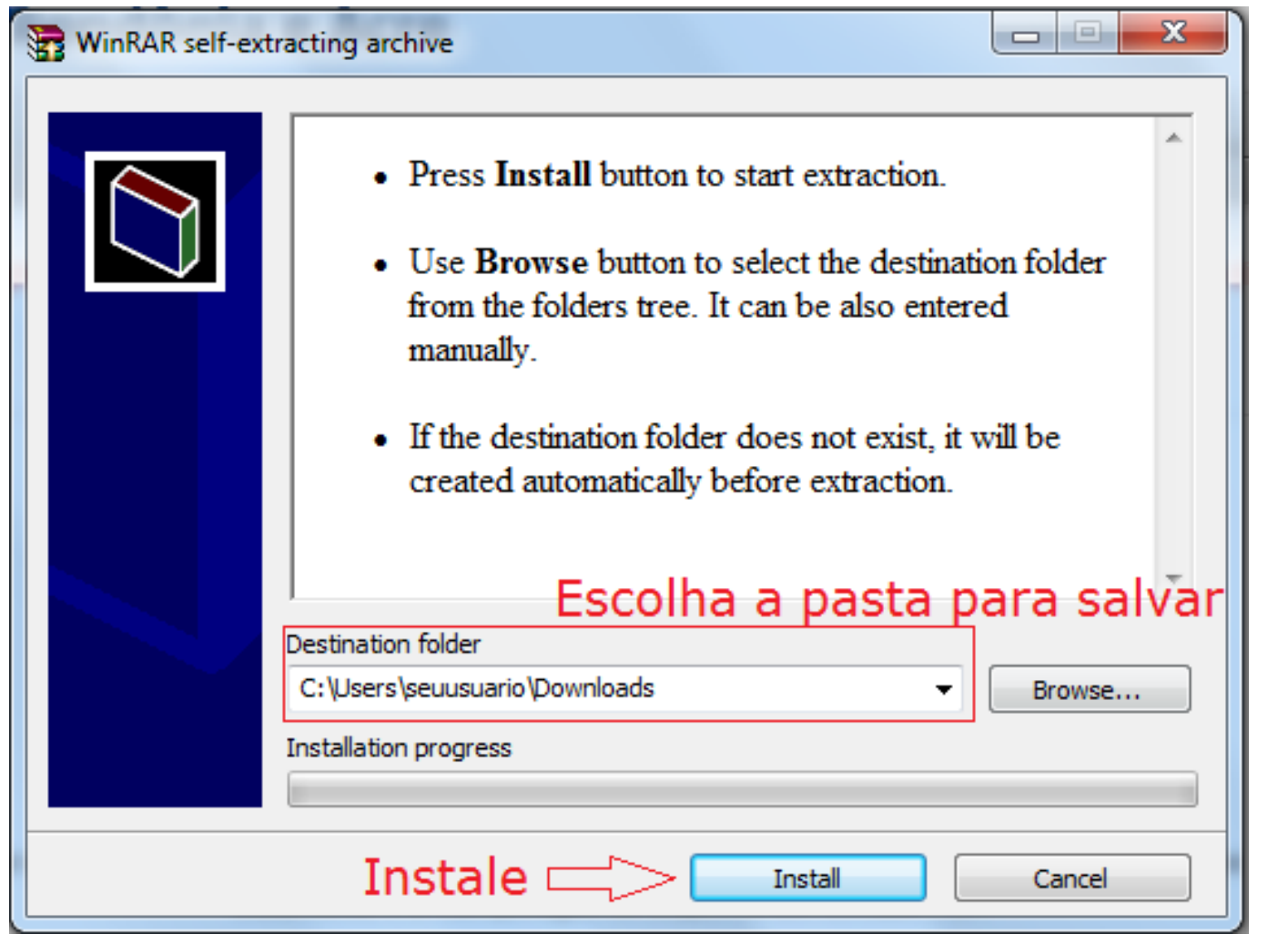

# Atalho na área de trabalho

• Ao instalar o programa, um atalho será criado na área de trabalho:

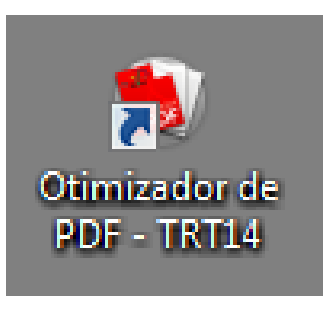

• Clique no atalho para abrir o programa.

#### Avisos de inicialização

• Ao abrir o programa, você receberá dois avisos. Para o primeiro:

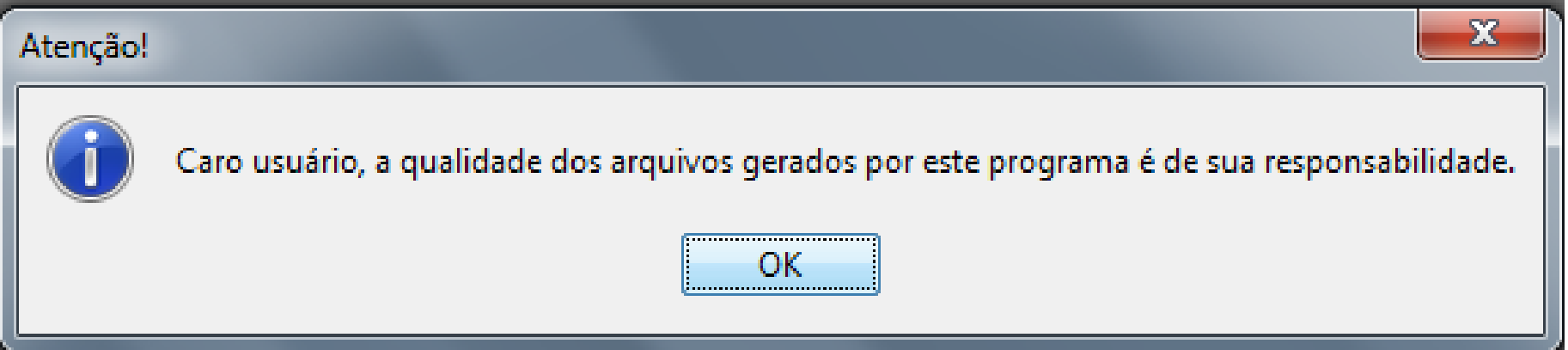

• Clique em "OK".

#### Avisos de inicialização

• Para o segundo, marque a opção "Não mostrar novamente" e clique em "OK", conforme indicado na figura abaixo:

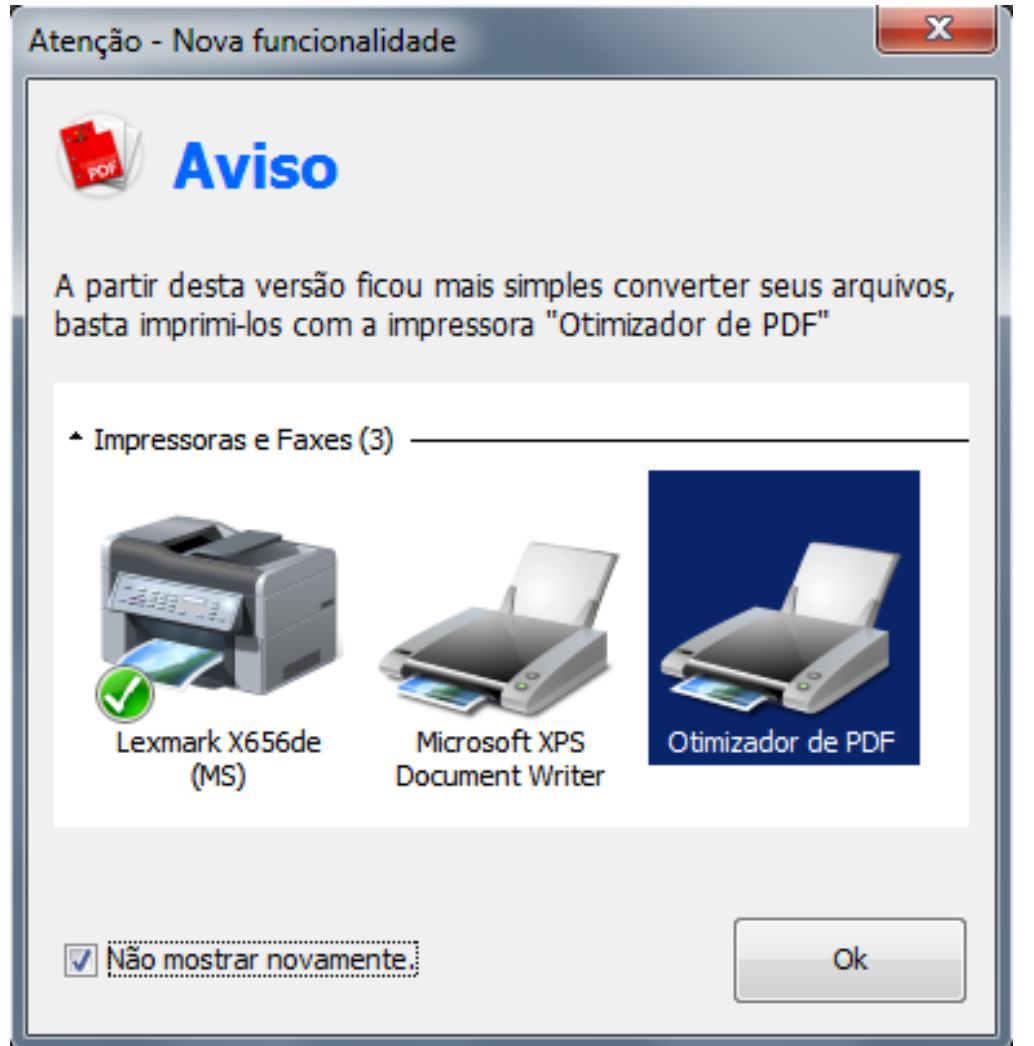

#### O programa

• Depois dos avisos, o programa vai exibir o menu principal. Clique em "Otimizar PDF", como indicado na figura ao lado:

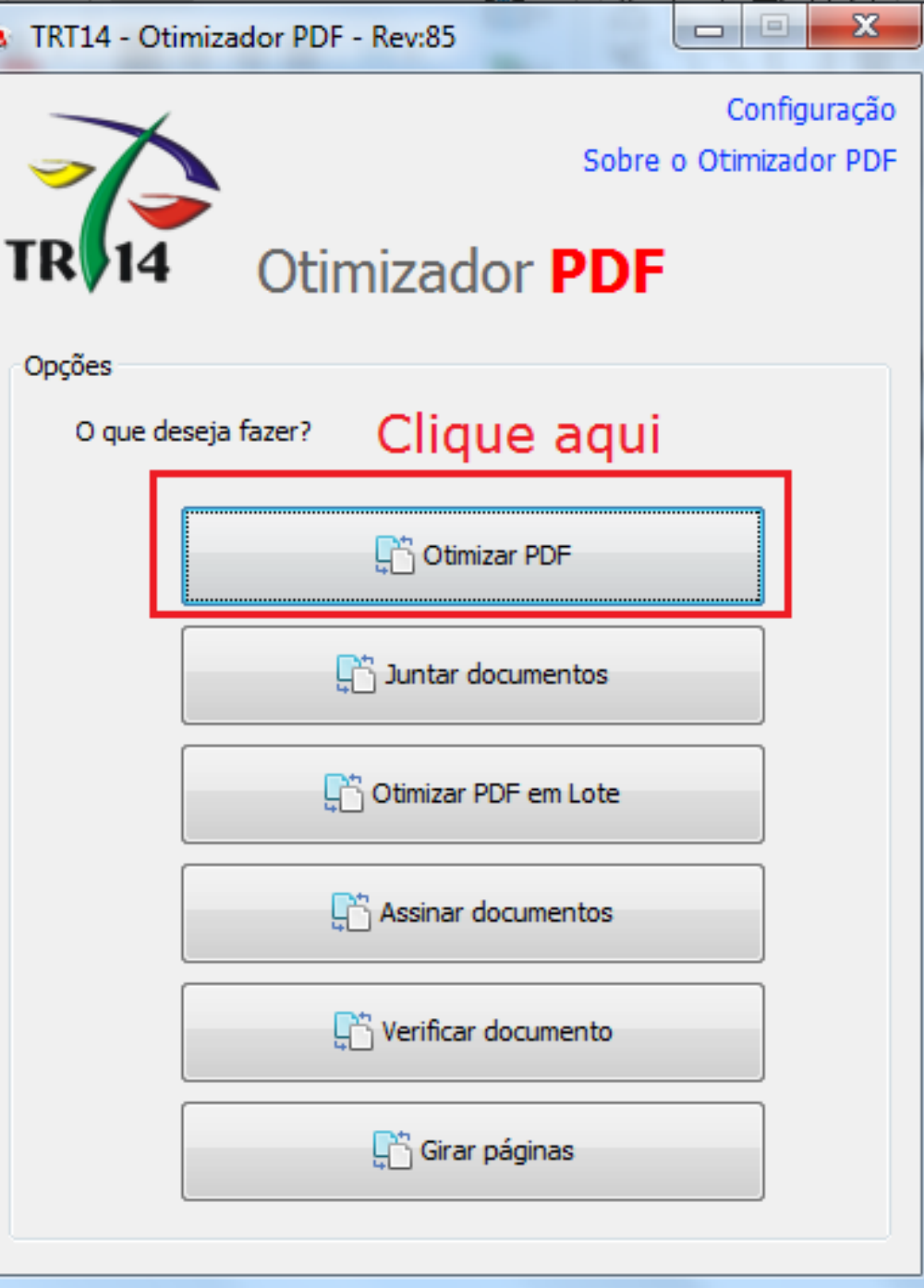

# O programa

- 1 Escolha o arquivo PDF para converter;
- 2 Escolha o nível de compactação mínima;
- 3 Escolha "Outros" em finalidade da conversão;
- 4 Insira o número "10" no campo MB(s) para definir o tamanho máximo do arquivo;
- 5 Clique em "Converter".

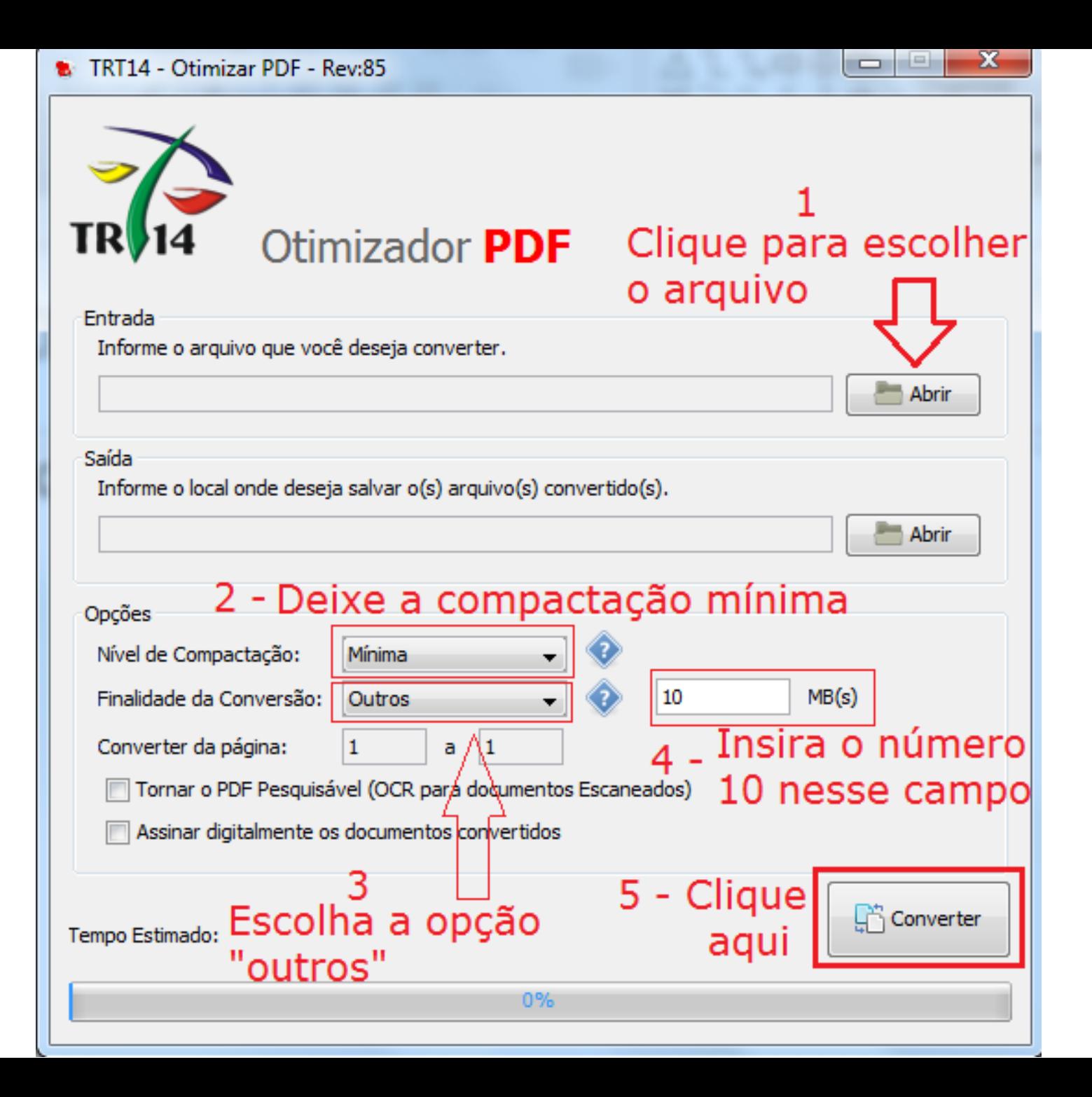

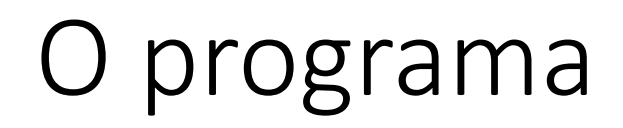

• Ao ser perguntado sobre a análise prévia do arquivo, clique em "Não", como indicado na figura abaixo:

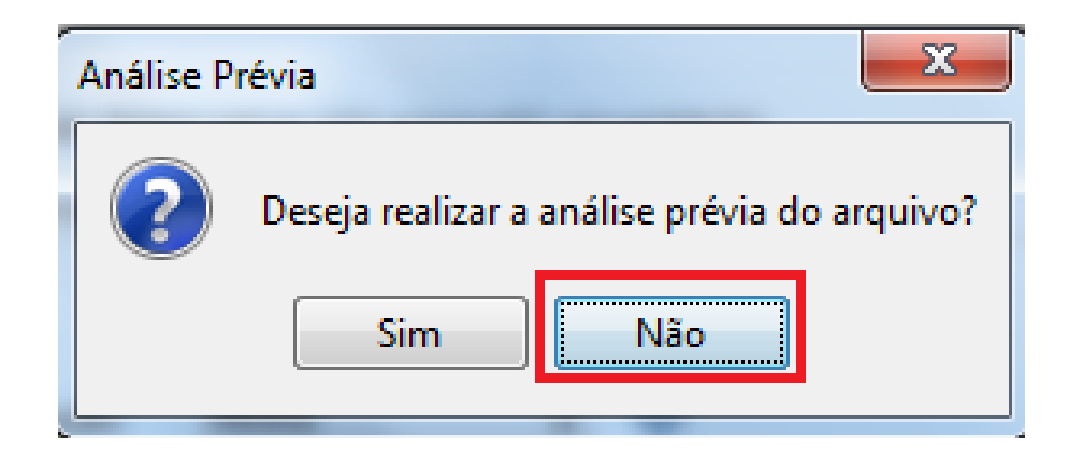

## Arquivo convertido

• Ao finalizar a conversão, a seguinte mensagem será exibida:

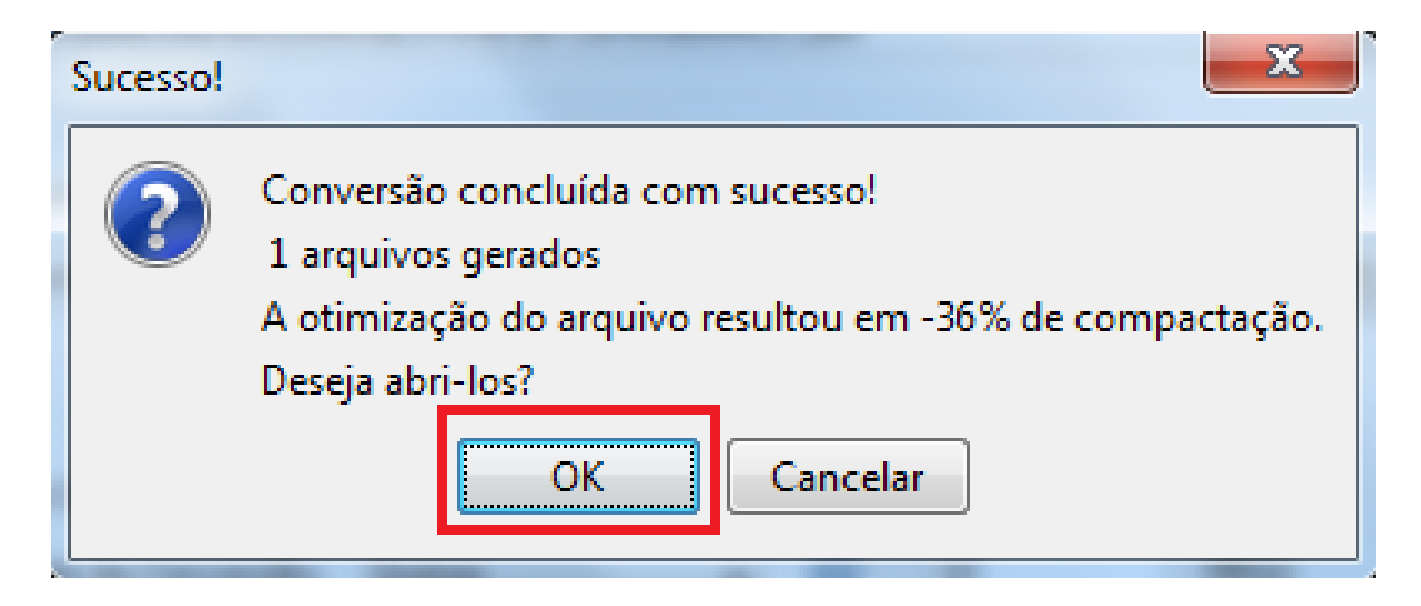

• Clique em "OK".

#### Arquivo convertido

- Pronto! O arquivo foi convertido para PDF-A. Ele foi salvo na mesma pasta do arquivo de origem, com o mesmo nome, mas acrescido de "–otimizado\_1".
- Por exemplo, se o arquivo convertido se chamasse "Tabela de frequência", o PDF-A gerado se chamaria "Tabela de frequênciaotimizado\_1".

#### Arquivo convertido

• Caso esteja usando o Adobe Reader, ao abrir o PDF você verá a seguinte indicação, na parte superior do arquivo, de que o documento está em PDF-A:

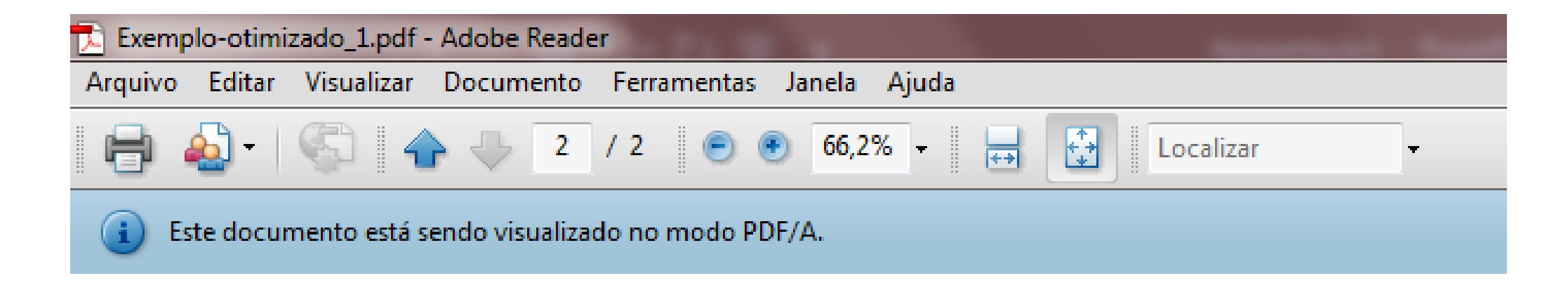